## ■**ミーティングテスト**

**zoomマニュアル 接続の確認 1**

• ミーティングテストに参加して、マイクやスピーカー、画面の状態をテストできます

<http://zoom.us/test>

作成: 2022/05/24 **1** 

- 初めての開催や、パソコンの買い替え、通信速度の確認などにご利用ください
- [●ミーティングテスト](http://zoom.us/test) を開きます
	- 1. 【**参加**】 をクリック
	- 2. 自動的に数分で終了します

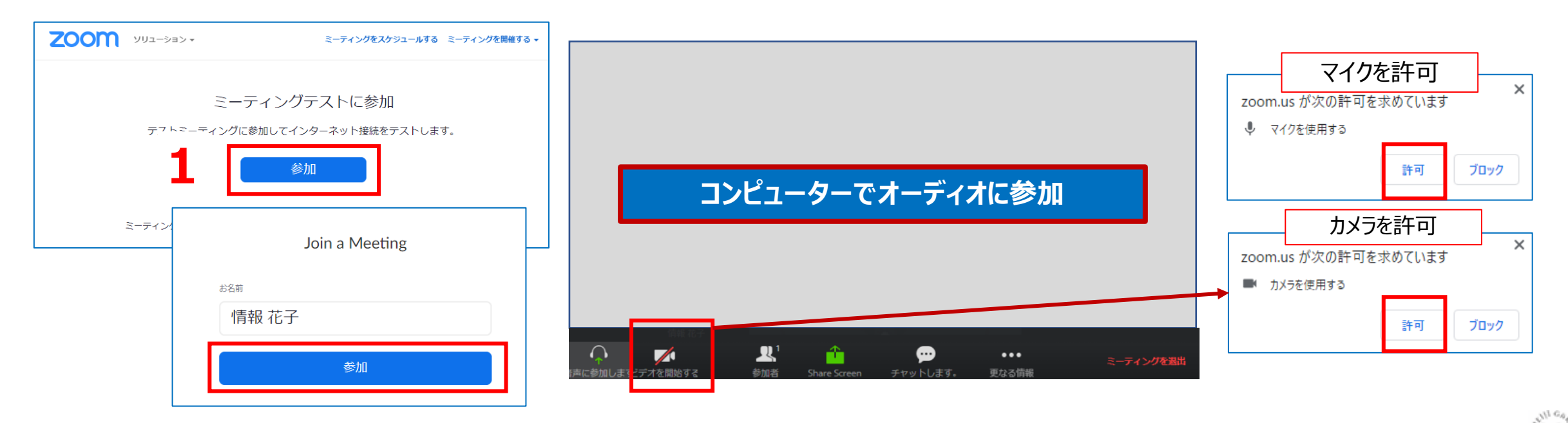

Copyright ©2022 Meiji Gakuin University All Rights Reserved.  $\Pi$ 

**zoomマニュアル 接続の確認 2**

- **自分のスマートフォン(タブレット、別のパソコン)からゲストとして授業(ミーティング)に参加する事ができます。**
- アカウント(サインイン)不要です。 ミーティング情報(会議 ID とパスワード)を入力して参加できます。
- パソコンの横に置いておくとカメラや画面共有など、参加者の画面を確認することができて便利です。
- ブレイクアウトルームの際に、自分のパソコンとは別のルームに参加することができます。
- 1.スマートフォンに zoom アプリをインストールします ①Google Play または AppStore で 「zoom」 を検索します ②「ZOOM Cloud Meetings」 をインストールしてください

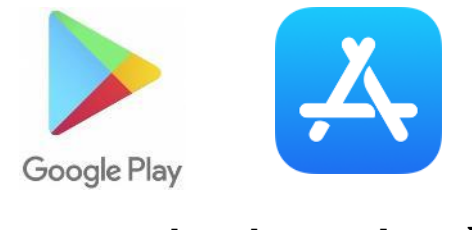

**【ZOOM Cloud Meetings】** ※類似のアプリ名に注意してください

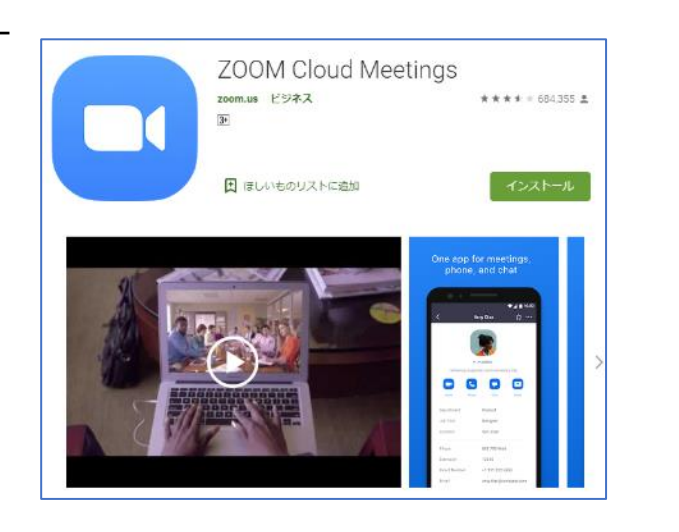

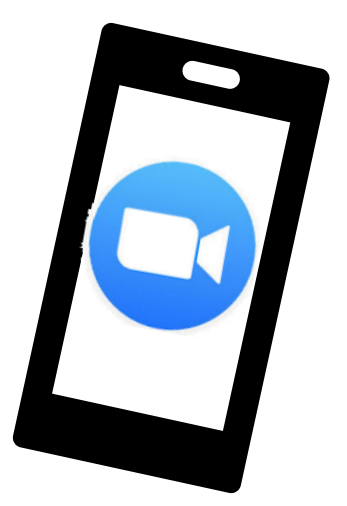

**zoomマニュアル 接続の確認 3**

- 2.パソコン(ホスト画面)で、左上の **ⓘ** をクリックし、会議室情報を表示します
- 3. スマートフォンの zoom アプリを起動します
	- 【**ミーティングに参加**】 をタップ(サインアップ、サインインはしません)
	- 会議室情報(会議 ID、パスワード)を入力し、参加します
- 4.待機室が有効の場合は、パソコン(ホスト画面)で参加を許可します

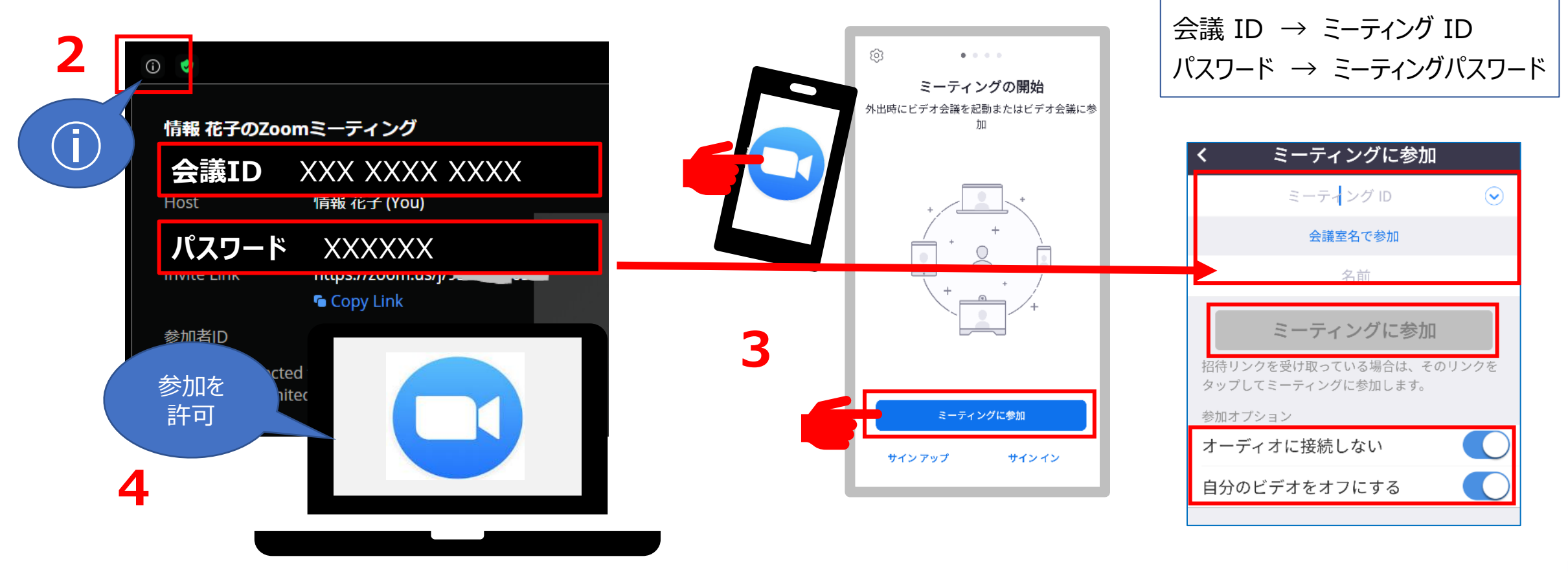

会議室情報

**zoomマニュアル 接続の確認 4**

- マイクとスピーカー音のループが増幅すると、大音量の発振音(**ハウリング**)を起こします。
- 確認用のスマートフォンなどのデバイスは、必ず「**オーディオの切断**」の設定をお願いします。
- **ハウリング、PCからのノイズや室内の雑音の対策のため、ヘッドセットをご利用ください。**

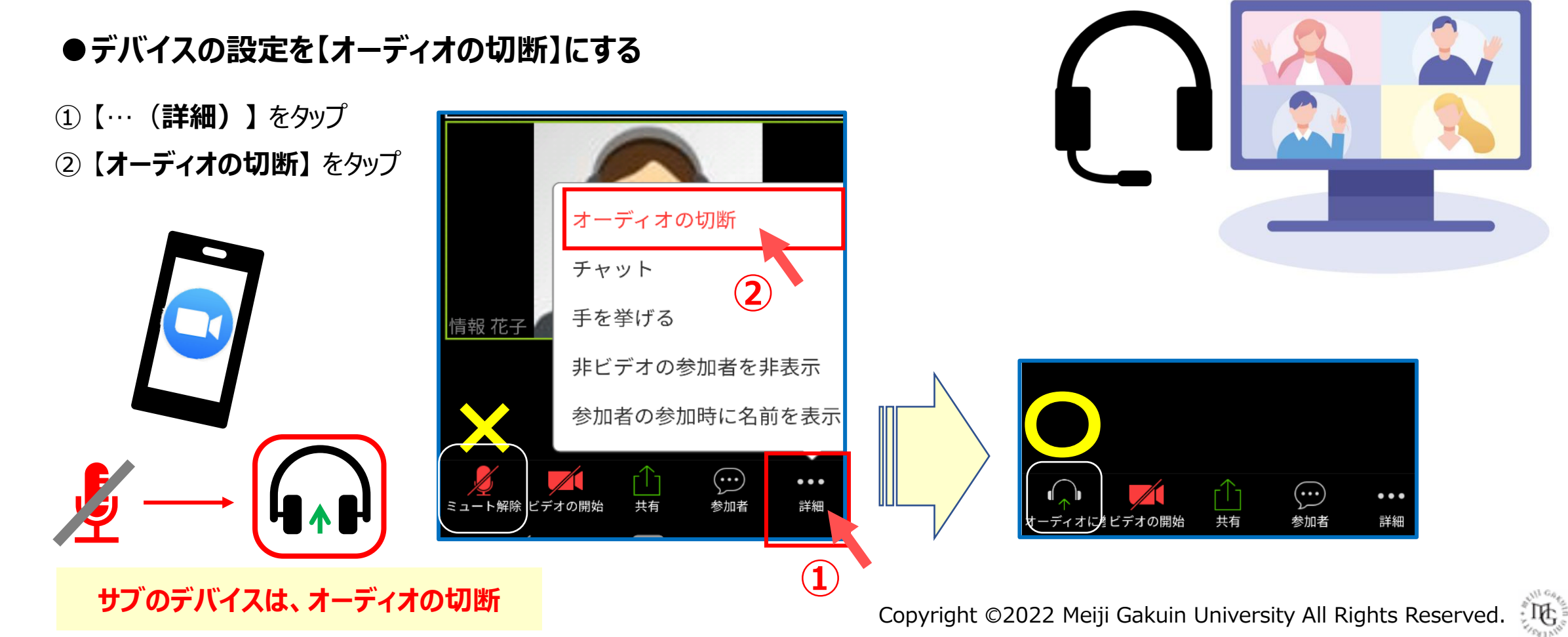

## **■ホスト画面の確認**

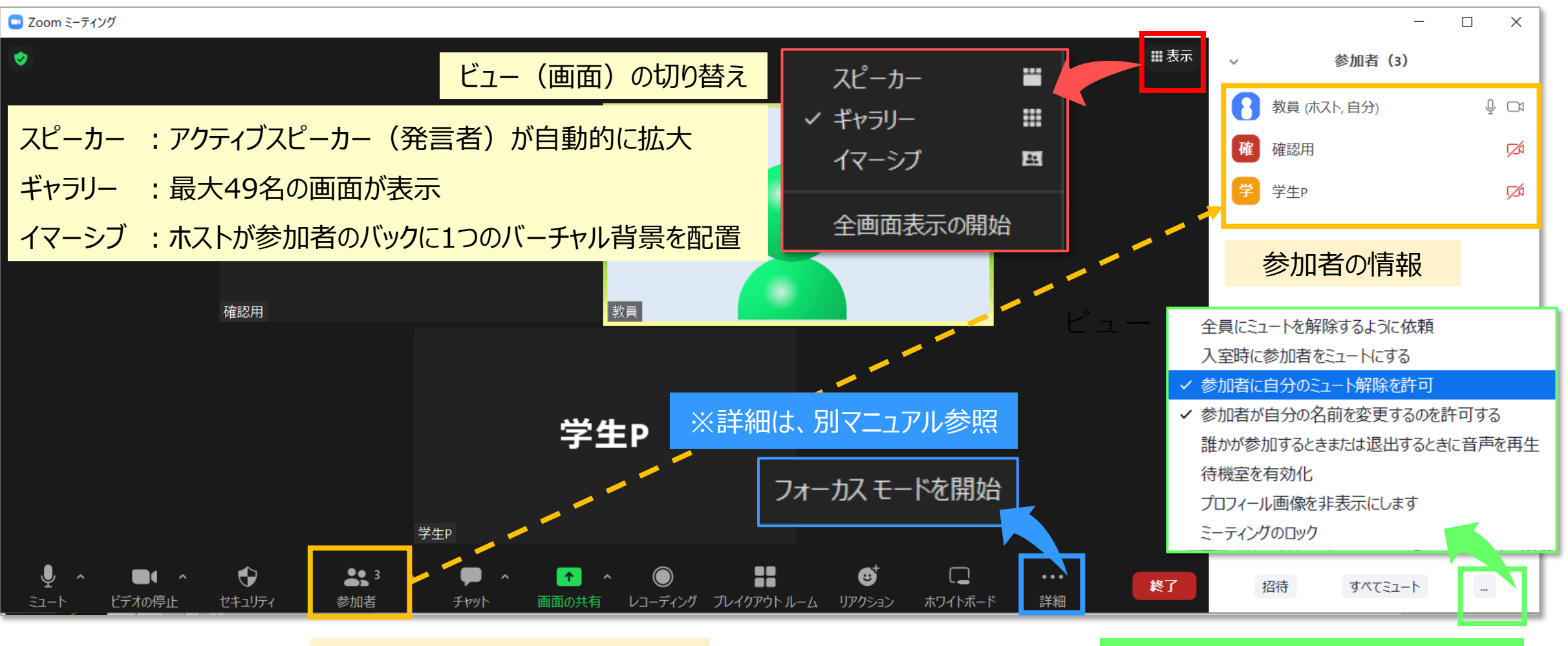

参加者ウィンドウを右側に表示

参加者に関する「さらなる情報」

्रास्टि

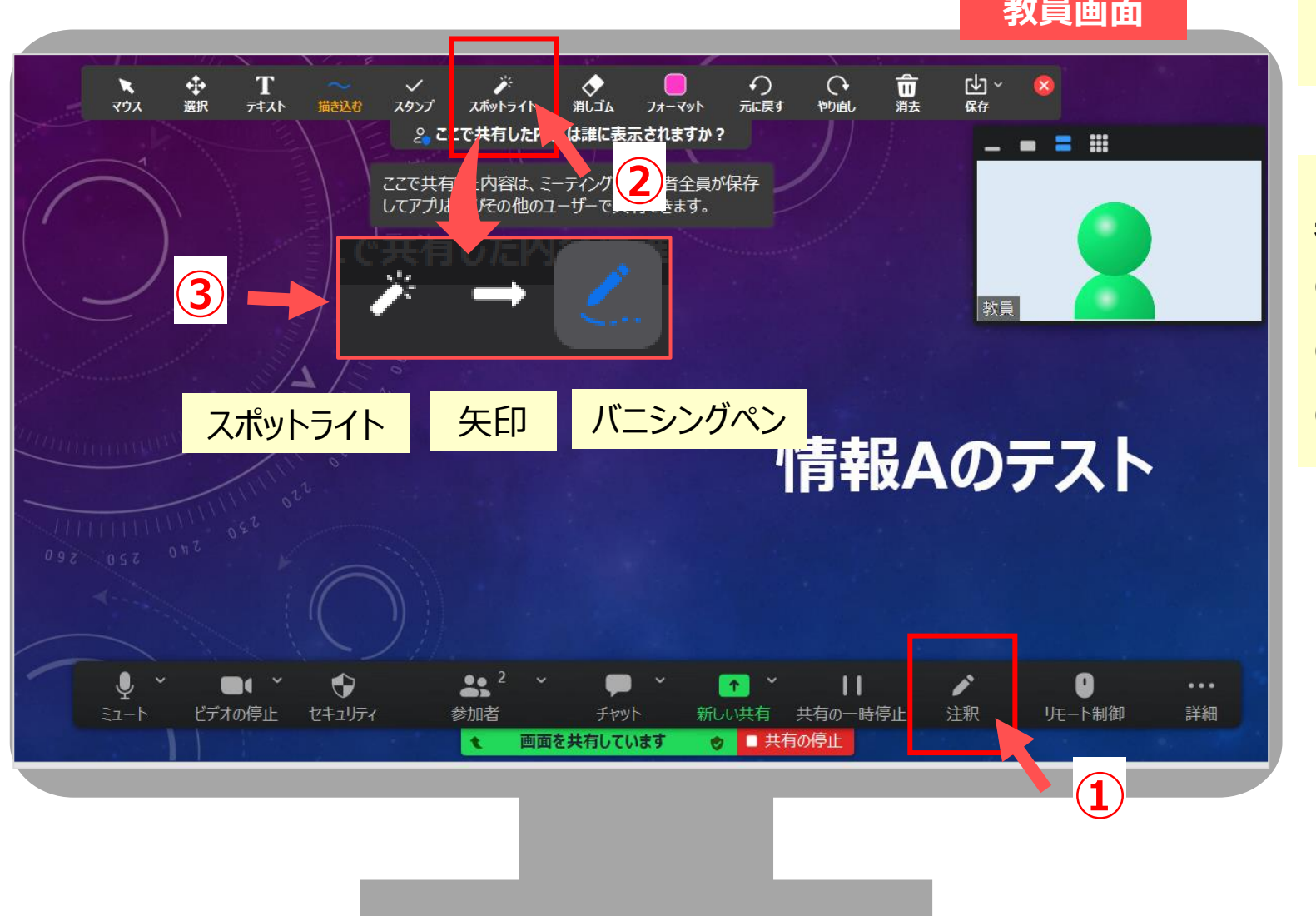

を<br><mark>- 教員画面 インディーの状態、共有や注釈などを確認します</mark>

## **共有画面を指示する方法**

- ① 【**注釈**】 をクリックして、コマンドバーを表示
- ② 【**指示**】 をクリック
- ③ 使用する 【**ポインター**】 を選択

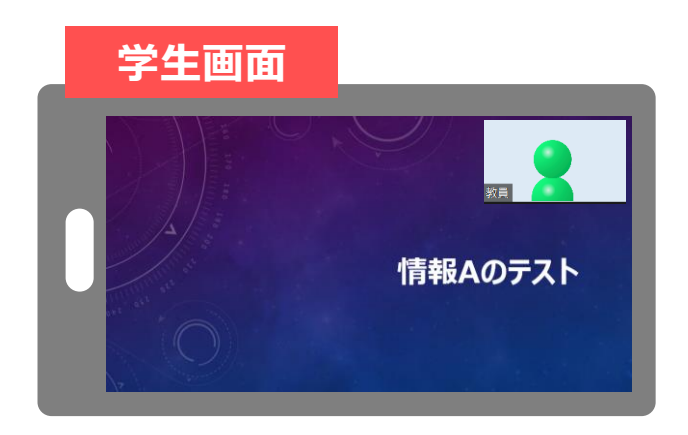